## **Electronically Filing in** INTEGRITY

### **Introduction**: We use

*INTEGRITY*, *https://integrity.gov*, to securely electronically file the OGE 278, Public Financial Disclosure Report, and the OGE Form 278-T, Periodic Transaction Report.

*INTEGRITY* is a new electronic filing system the Office of Government Ethics developed for the executive branch as Congress required in the Stop Trading on Congressional Knowledge (STOCK) Act of 2012. *INTEGRITY* presents filers with a combination of data-entry tables and context-dependent questions to help filers identify all of their

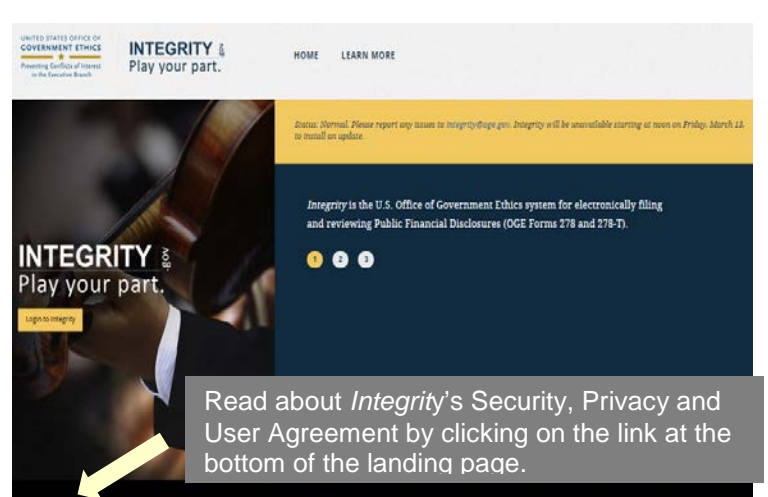

reportable financial interests and to disclose those interests correctly.

## **User-friendly reporting.**

- Brief instructions on screen and
- Tool tips on demand (white question mark on blue background).

OGE's two primary objectives:

- Reduce the burden on filers and
- Increase the accuracy of public financial disclosure.

A team of OGE analysts and attorneys with financial disclosure expertise developed the content for *INTEGRITY*, and OGE worked closely with a team of user-experience professionals to make the system user friendly. Throughout *INTEGRITY*'s development, OGE collaborated with agency ethics officials, who provided input and tested the system extensively.

**Same reportable information.** OGE redesigned the OGE Form 278 to support the two fundamental goals of the public financial disclosure system:

- Preventing conflicts of interest and
- Promoting transparency.

The new report form, the OGE Form 278e, organizes reported information differently. The following table cross-references the two forms:

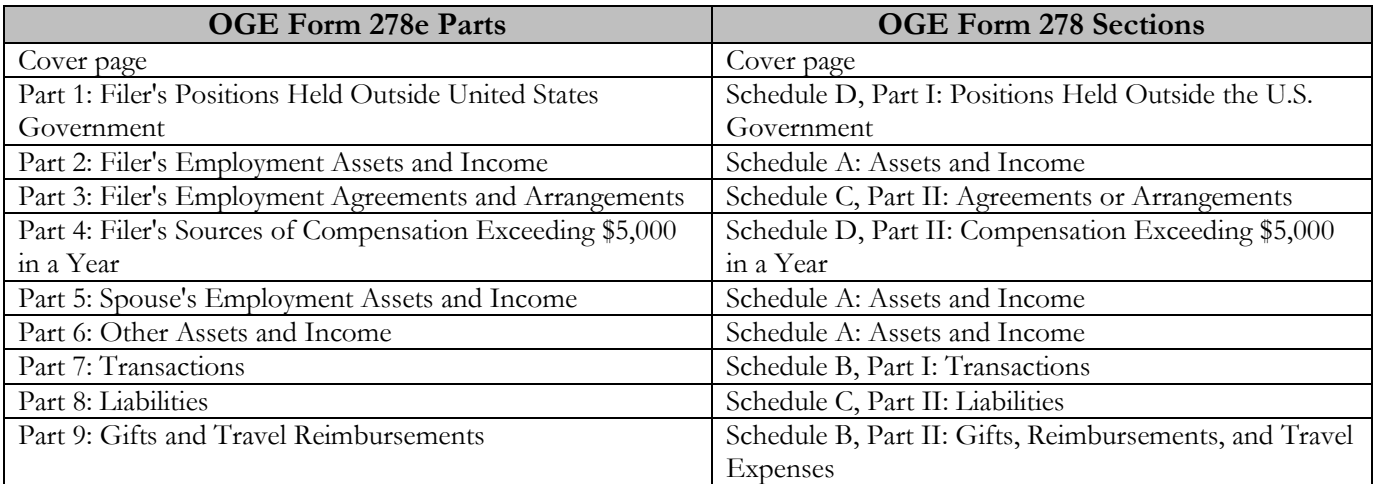

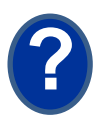

OGE reorganized the disclosure of information based on its experience that filers, particularly filers entering government service for the first time, occasionally forget to report financial interests related to non-federal employment. It is not uncommon for agency ethics officials to have to instruct filers to add these items to their reports. By segregating financial interests related to employment, the OGE Form 278e reduces the risk of inadvertent omission. This structure also promotes transparency by highlighting information of significant interest to the public.

Information regarding employment-related interests and retirement plans is collected in Part 2 (Filer's Employment Assets and Income) and Part 5 (Spouse's Employment Assets and Income). In these sections, filers will report the following three categories of financial interests:

- Earned income,
- Assets obtained from an employer or through employment, and
- Retirement plans.

See Appendix A, What & What Not to Report, for examples of what to report in each part.

Visit Learn about *INTEGRITY*, [https://community.max.gov/x/vQApLg,](https://community.max.gov/x/vQApLg) for more information, including narrated tutorials on how to file an OGE Form 278-T in *INTEGRITY*, or watch an overview of its features, [https://www.youtube.com/watch?v=FFGK-dDo\\_kE&feature=player\\_embedded.](https://www.youtube.com/watch?v=FFGK-dDo_kE&feature=player_embedded)

**Preparing.** Have the same information you used when completing your previous OGE 278 and a copy of that last report. For example, refer to your reports of earnings and financial statements.

Login. On the landing page, [https://integrity.gov,](https://integrity.gov/) click on "Login to Integrity."

On the login screen, you may have several options: 1. Enter your MAX.gov user ID and password (note: if you have never logged in to MAX.gov, click on the "Forgot, set, or change your password?" link and follow the on-screen prompts to create a password on MAX.gov);

2. Choose to login with your CAC/PIN; or,

3. If your agency is listed as a "MAX Agency Federated Partner," login by clicking on the button for your agency. MAX will route you through your agency authenticator. If you are already logged in at your agency, you will be connected directly to MAX without further prompt. Consider checking the "Use this Agency Login every time I log into

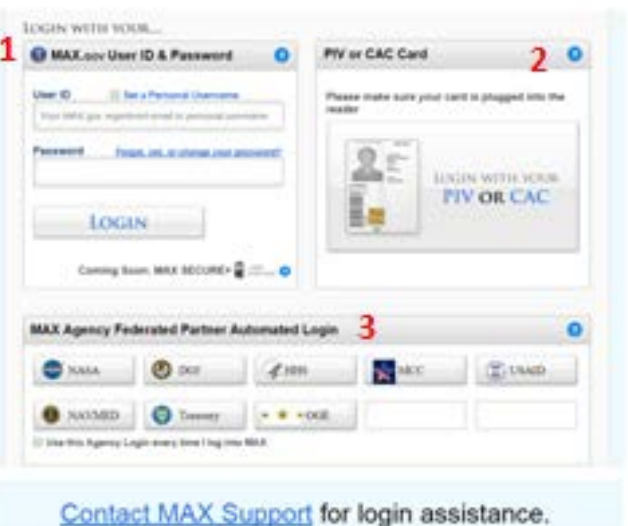

MAX." If you exclusively use this feature for MAX login, you no longer need to periodically update your MAX password.

See Appendix B for login tips.

Mention login to *INTEGRITY*. MAX Support: 202.395.6860, [maxsupport@omb.eop.gov.](mailto:maxsupport@omb.eop.gov) Available weekdays 8:30 a.m. to 9:00 p.m. and weekends 9:00 a.m. to 6:00 p.m.

**Contact Information**. The first time you login to *INTEGRITY,* you see a partially completed "**Contact Information**" screen. Review and update the information, read the appropriate *User Agreement and Rules of Behavior*, check the checkbox to acknowledge that you read and agree to it, then click **Submit**.

**Start your 278**. Next, *INTEGRITY* displays your **My Tasks** dashboard. To start your Assigned OGE Form 278, click on **Start** in the row to the right.

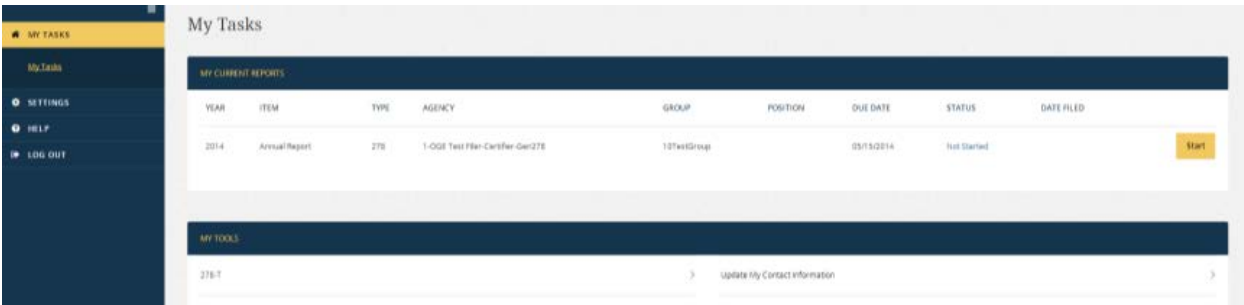

Contact your ethics official if you don't need to file the assigned report or you do not see any assigned report.

After you click **Start** (or Update if you already started your 278), *INTEGRITY* will display questions for you to answer to report your financial holdings.

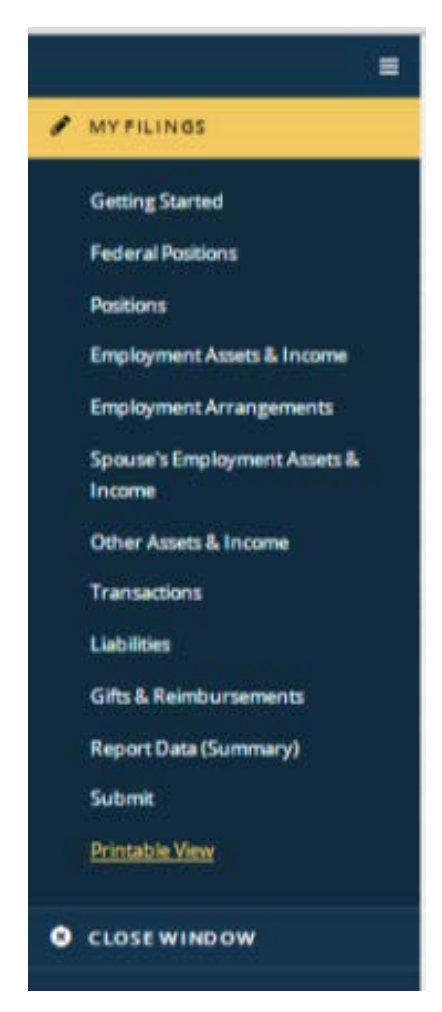

April 2015

As you enter your information, the wizard will build your report based on your answers.

The left-side navigation will expand to show the different parts applicable to your situation based on your answers. As you finish a part of the report, that part's title will appear in the table of contents-type view. At the left is a sample for a typical Annual report where the filer has a spouse. It shows the nine parts starting with Federal Positions through Gifts and Reimbursements. These work like hyperlinks - click on a title to jump to that part of your report. Click **Submit** to file your report.

> **Need to Start a 278-T**? On your **My Tasks** dashboard, scroll down to the **My Tools** area. Click on **278-T**. Integrity will display it in a new tab or window.

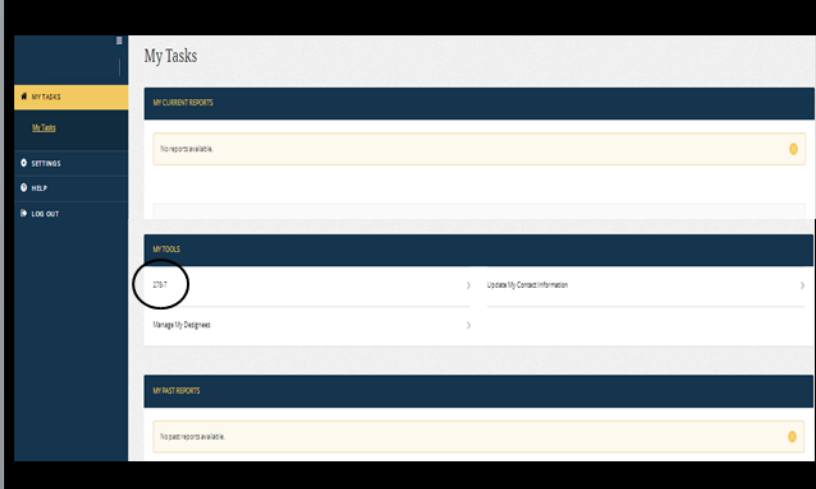

**Printable View.** In case you want to print your report, inside a report, click the **Printable View** button near the bottom of the left-side navigation. Use your Internet browser's print tool, right click in the report data area and select Print or block copy the report data and paste to a document to save or print. You may print a copy at any time you see the **Printable View** button in the left-side navigation.

Note: your agency's reviewers can see your report in *INTEGRITY* so there is seldom a need to print it.

### **Want more information?**

- Contact your ethics official,
- See the User Guide, Section 4 (OGE form 278e) or Section 5 (OGE Form 278-T) for screen-byscreen instructions, or
- View the For Filer tab online at [https://community.max.gov/x/vQApLg.](https://community.max.gov/x/vQApLg)

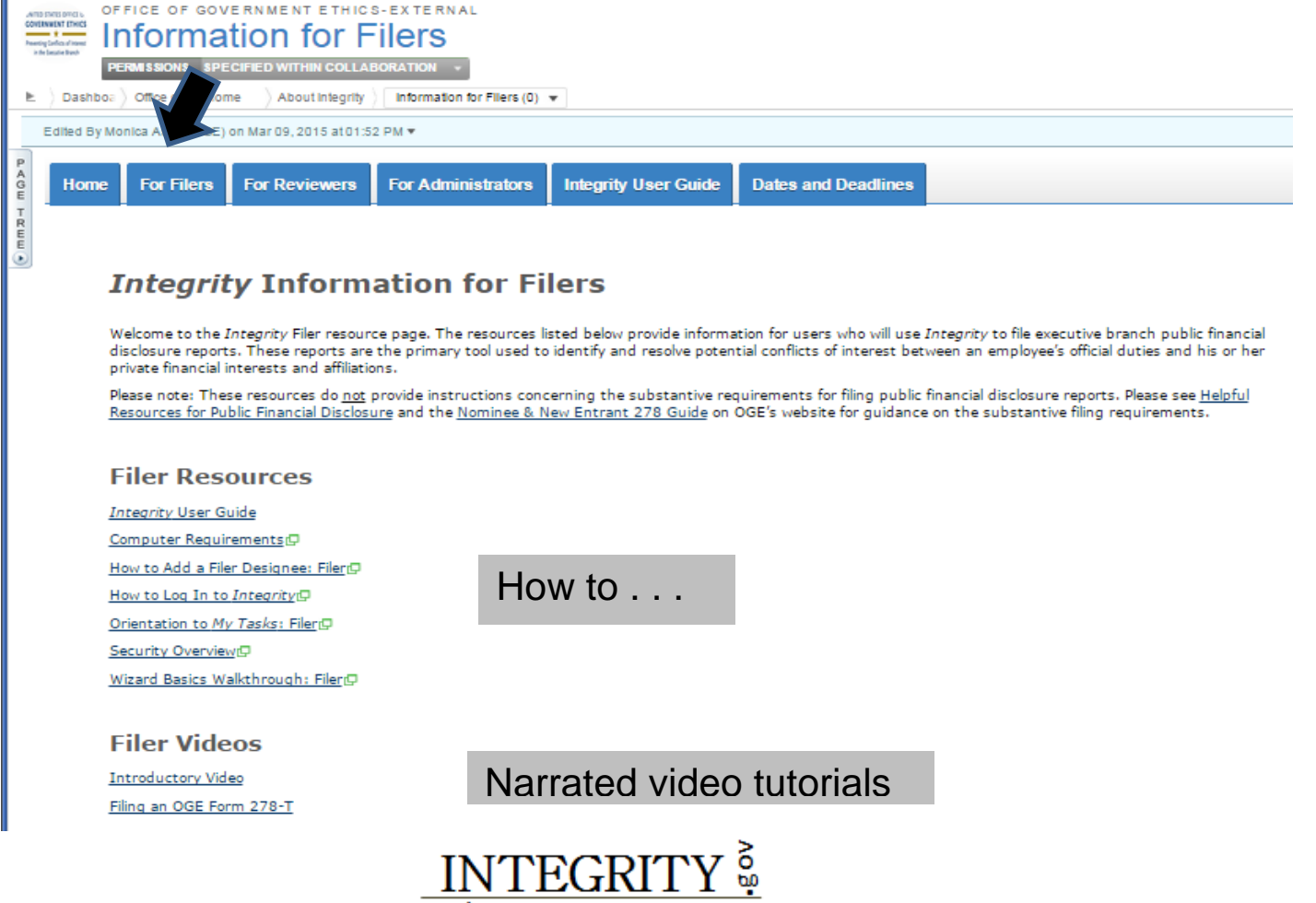

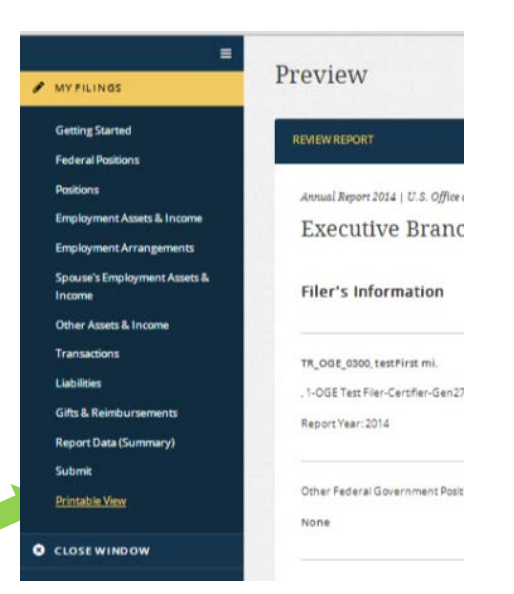

# **Appendix A - What & What Not to Report**

Contact your ethics official if you have questions about what you should report.

#### **Part 1: Filer's Positions Held Outside U.S. Government**

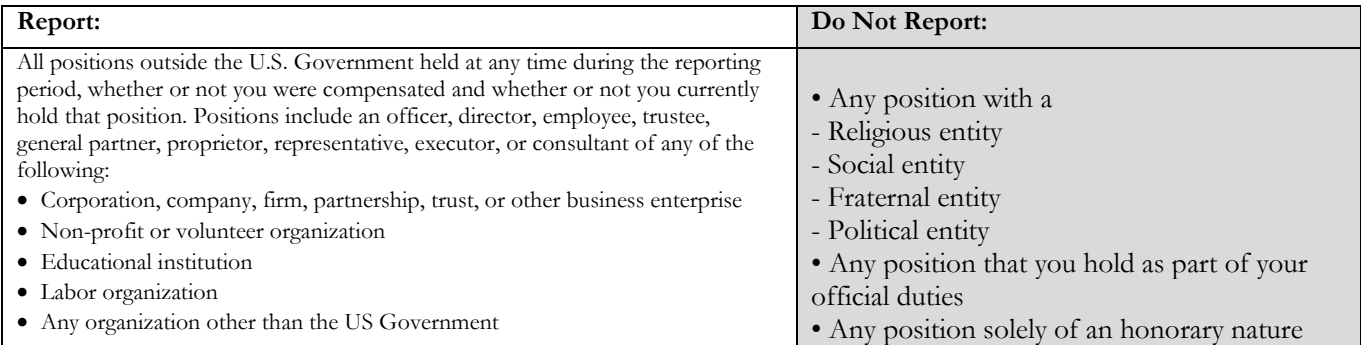

#### **Part 2: Filer's Employment Assets and Income**

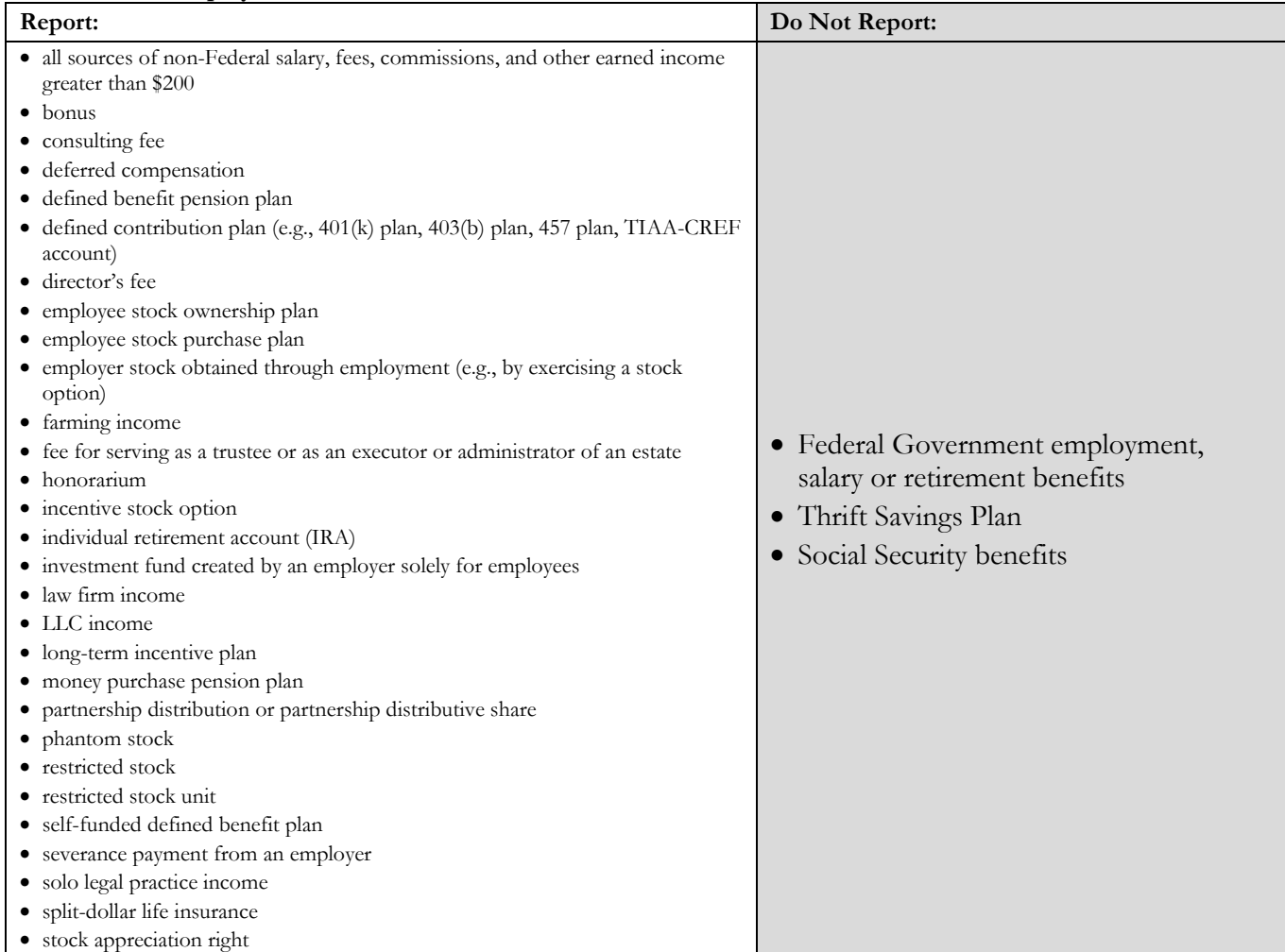

#### **Part 3: Filer's Employment Agreements and Arrangements**

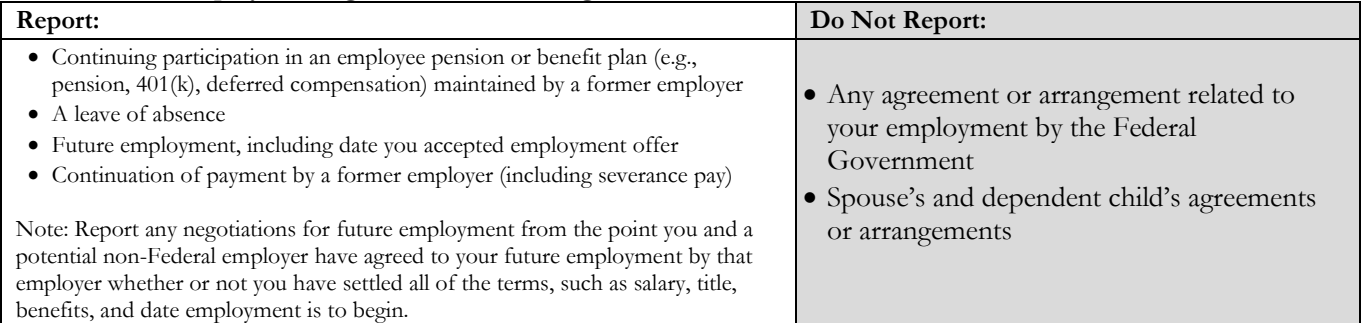

## **Part 4: Filer's Sources of Compensation Exceeding \$5,000 in a Year (New Entrant Filers only)**

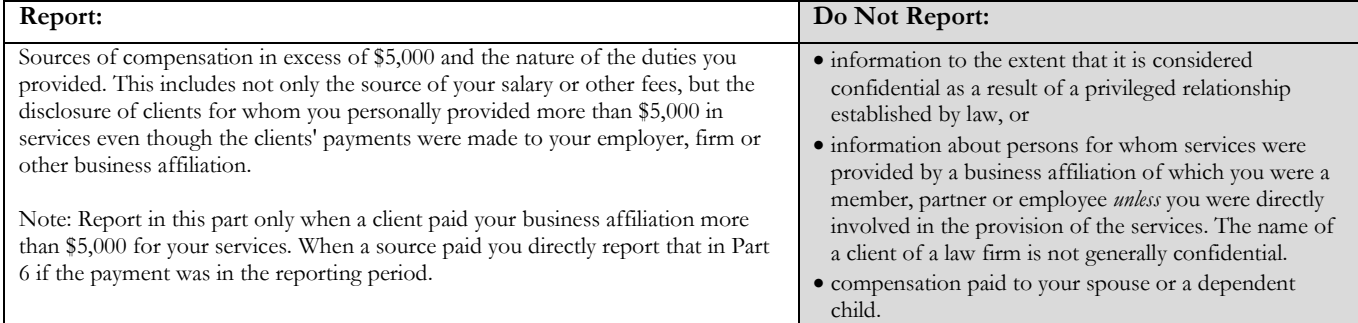

### **Part 5: Spouse's Employment Assets and Income**

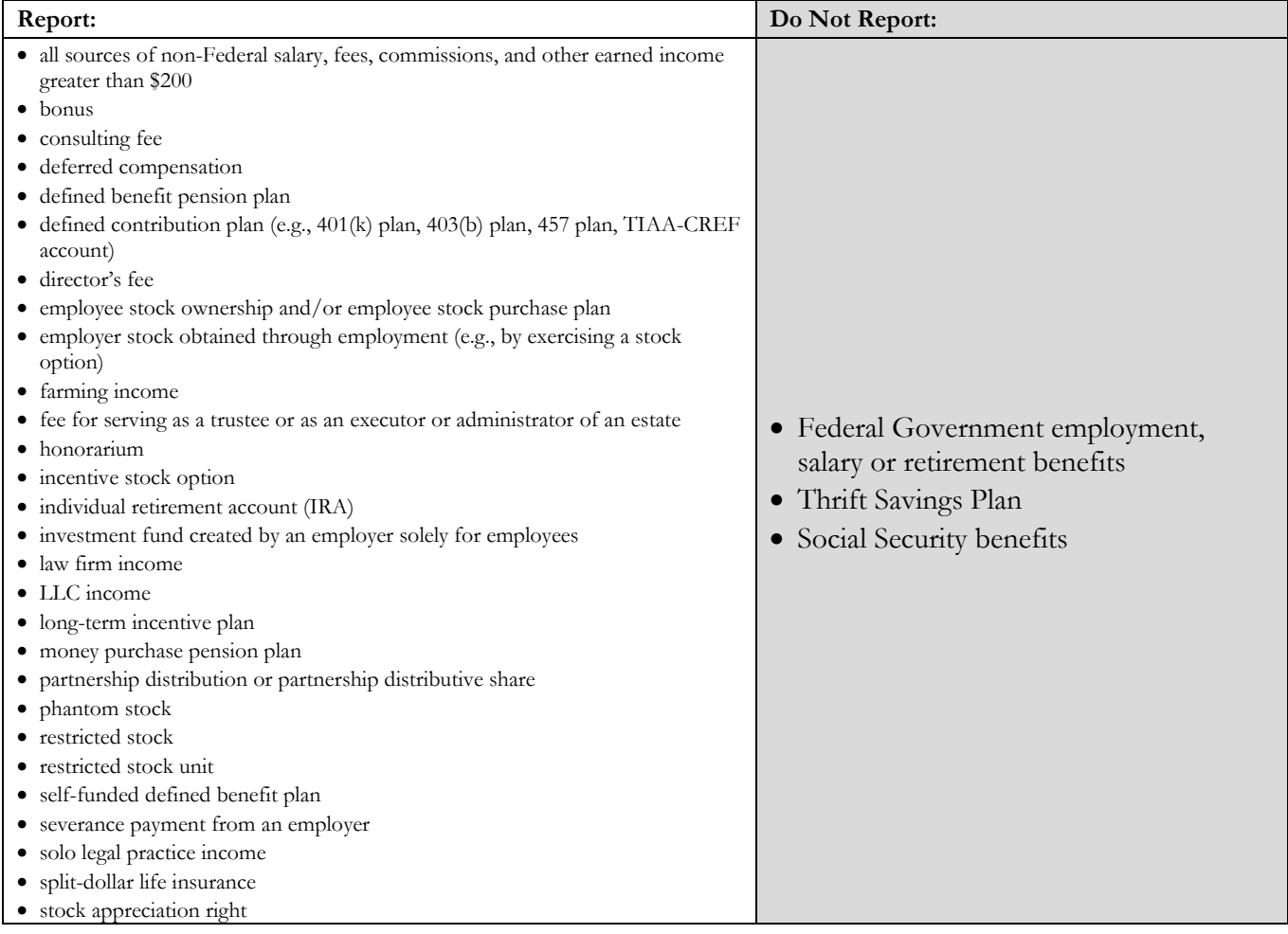

April 2015

### **Part 6: Other Assets and Income**

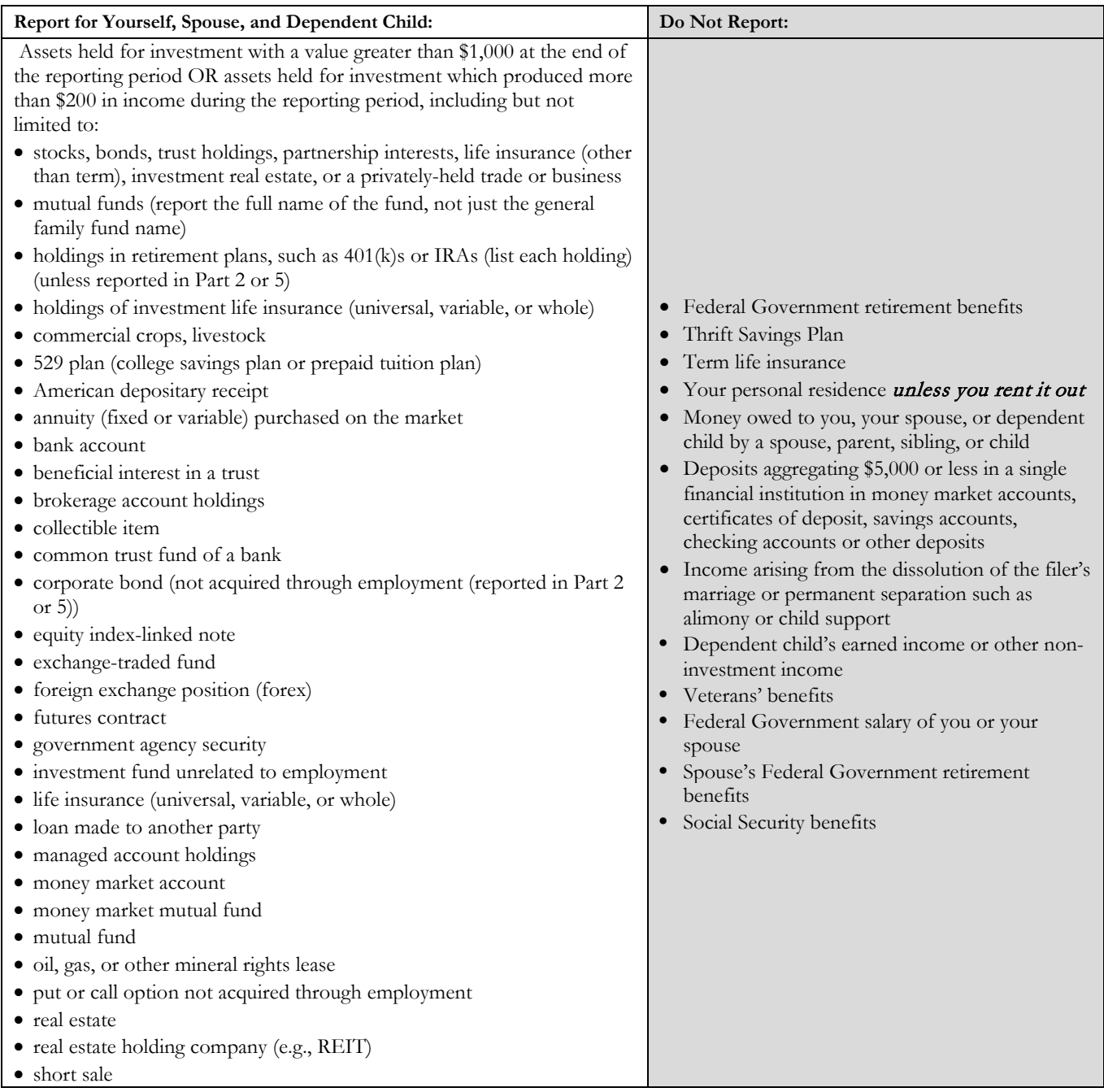

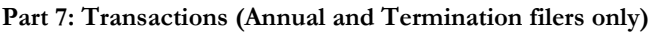

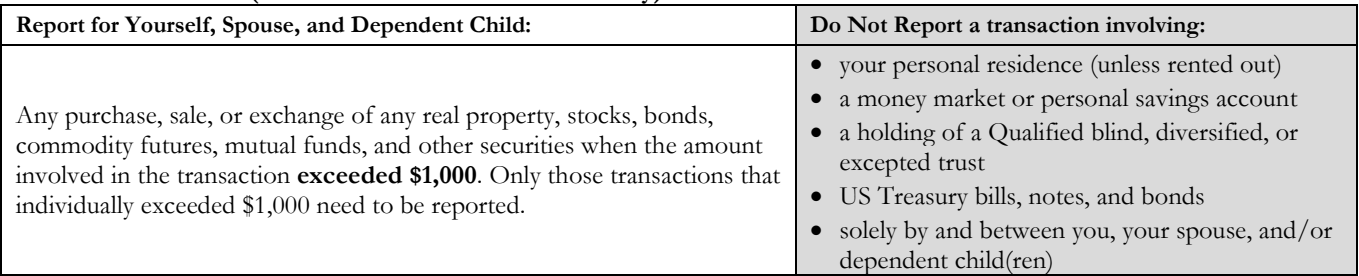

## **Part 8: Liabilities**

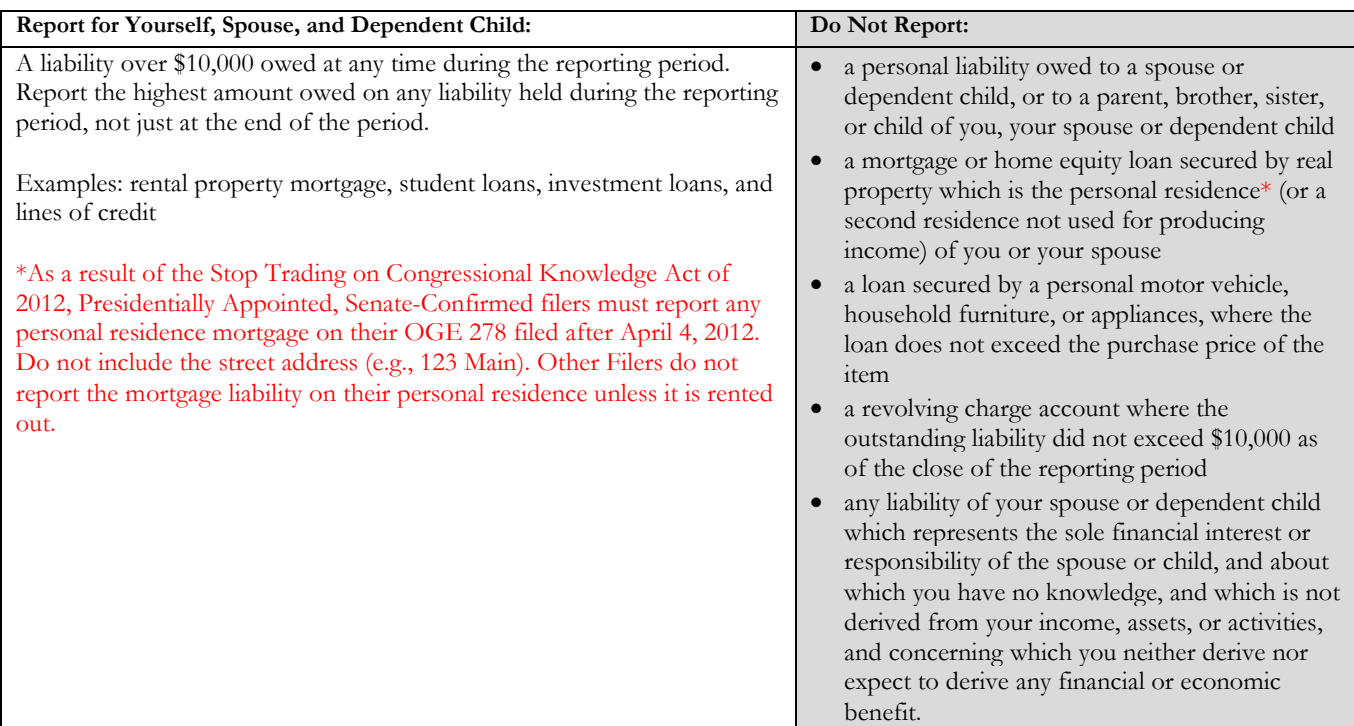

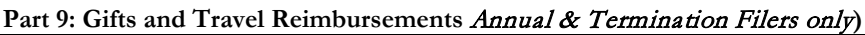

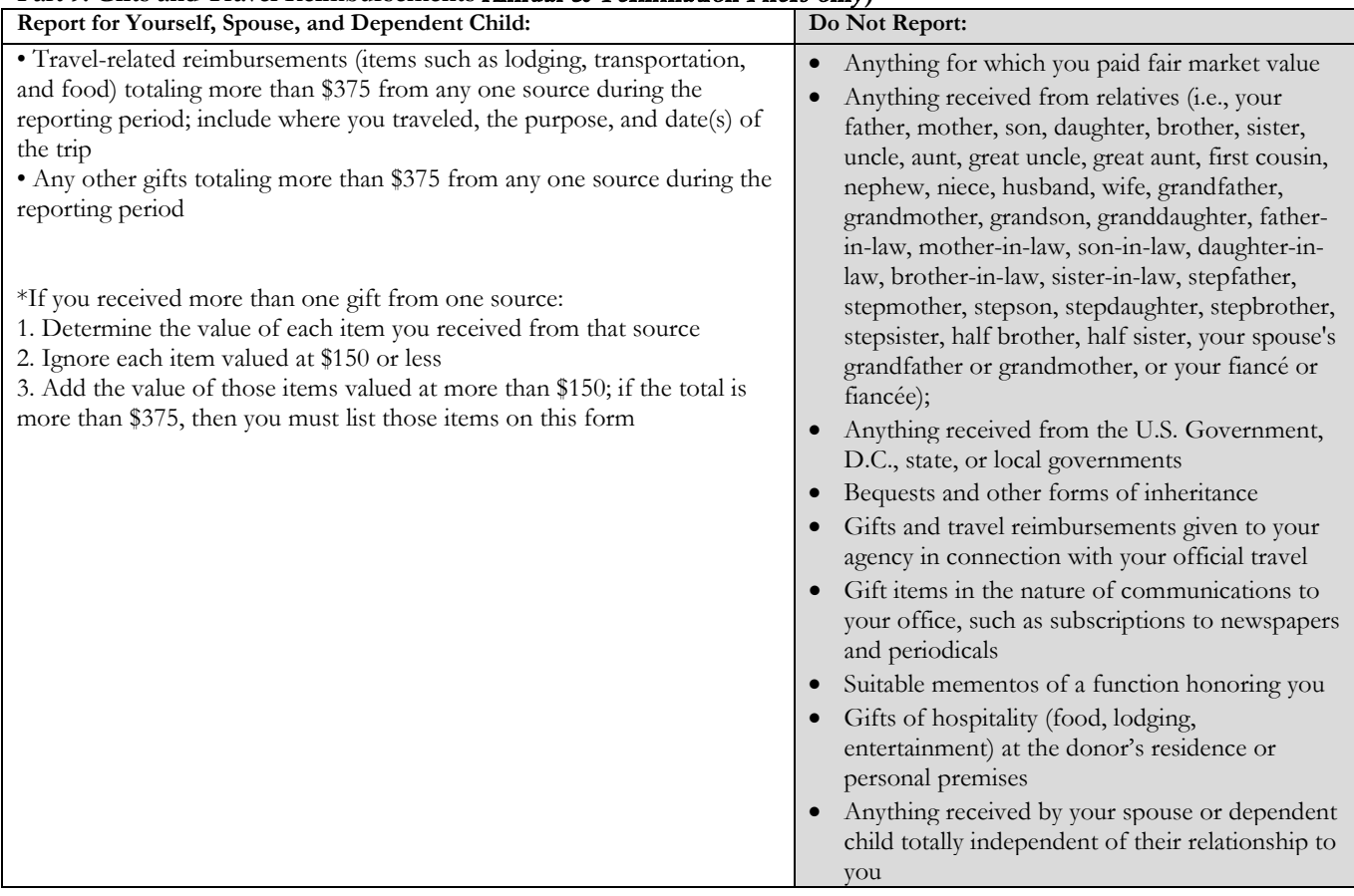

Contact your agency ethics official if you have questions about what to report.

## **Appendix B - Login Tips**

On the landing page, [https://integrity.gov,](https://integrity.gov/) click on "**Login to Integrity**."

On the login screen, you may have several options: 1. Enter your MAX.gov user ID and password (note: if you have never logged in to MAX.gov, click on the "Forgot, set, or change your password?" link and follow the on-screen prompts to create a password on MAX.gov);

2. Choose to login with your CAC/PIN; or,

3. If your agency is listed as a "MAX Agency Federated Partner," login by clicking on the button for your agency. MAX will route you through your agency authenticator. If you are already logged in at your agency, you will be connected directly to MAX without further prompt. Consider checking the "Use this Agency Login every time I log into

LOCAN WITH VOUS. **1 @ MAX.cov User ID & Passwe PIV or CAC Card** າ∘  $= 0$ **Ill beath** LUCIOS WITH YOU **PIV OR CAC** LOGIN cy Federated Partner Automated Log ®  $4101$ **No Mark O** NOMED **O** Terms  $-8 + 000$ to this Agency Legin over time I log may MA.

Contact MAX Support for login assistance.

MAX." If you exclusively use this feature for MAX login, you no longer need to periodically update your MAX password.

*INTEGRITY* uses MAX authentication service so your agency doesn't have to manage user IDs and passwords.

Mention login to *INTEGRITY*. MAX Support: 202.395.6860, [maxsupport@omb.eop.gov.](mailto:maxsupport@omb.eop.gov) Available weekdays 8:30 a.m. to 9:00 p.m. and weekends 9:00 a.m. to 6:00 p.m.

**Troubleshooting login**. Try one or more of these tips if you see an "access denied" error message.

1. Are you registered as an Integrity user? Check with your agency ethics official.

2. Never logged in to MAX.gov? Activate the MAX.gov account when starting to login to *INTEGRITY*. Here is how: Click "Login to Integrity" on the landing page, [https://integrity.gov,](https://integrity.gov/) to open the ID/password dialog box. Above the password field, click on the "*Forgot, set, or change your password?*" link. This will open a dialog box where you enter your email address to receive MAX.gov account activation instructions and to create a password that you will use to access *INTEGRITY.*

3. What Internet browser? Must be Internet Explorer (IE) 10 or greater, Google Chrome 36 or greater, Firefox 31 or greater, or Safari 6 or greater. Also works with IE 9 if Adobe flash player installed. Check with your IT Help Desk.

4. Clear your cache. Your Internet browser's cache stores various information from web pages you visit. Occasionally, the cache can prevent you from seeing updated content or cause functional problems. You can fix many browser problems by simply clearing your cache. To clear your browser's cache (temporary internet files), visit [http://www.wikihow.com/Clear-Your-Browser's-Cache,](http://www.wikihow.com/Clear-Your-Browser) for instructions.

5. Close your Internet browser window(s) completely, then in a new browser window go to [https://integrity.gov,](https://integrity.gov/) and click "Login to Integrity".

**Contact MAX Support for login assistance.** Mention login to *INTEGRITY*. MAX Support: 202.395.6860, [maxsupport@omb.eop.gov.](mailto:maxsupport@omb.eop.gov) Available weekdays 8:30 a.m. to 9:00 p.m. and weekends 9:00 a.m. to 6:00 p.m.